### **Инструкция по подаче заявления на прием в организацию среднего профессионального образования.**

Введение

Краткое описание возможностей

Модуль «Заявление в СПО» предназначен для подачи заявлений абитуриентами на обучение в средне-специальные профессиональные организации Псковской области.

Уровень подготовки пользователя

Пользователям подсистемы рекомендуется иметь навыки работы с персональным компьютером под управлением операционной системы Windows, а также навыки работы с пакетом Microsoft Office или Open Office и Интернет-браузерами.

Перечень эксплуатационной документации

Перед началом работы пользователь системы должен ознакомиться с настоящим руководством пользователя.

Назначение и условия применения

Виды деятельности, функции

Модуль предназначен для автоматизации подачи заявлений абитуриентами на обучение в средне-специальные профессиональные организации Псковской области.

Условия применения

Для использования Системы требуется выполнения требований к оборудованию и программному обеспечению, установленному на компьютере Пользователя.

Требования к оборудованию

ЦПУ*:* Intel Pentium IV, 2 ГГц и выше*.*

Оперативная память: 256 Mб и более.

Свободное место на жёстком диске: 100 Mб и более.

Требования к программному обеспечению

В данном разделе содержится информация о программном обеспечении, которое должно быть установлено и находиться в рабочем состоянии на компьютере, который используется для работы с Системой.

На компьютере должно быть установлено следующее программное обеспечение:

Операционная система Windows XP SP1 и выше или ОС семейства Linux (например, AltLinux):

Браузер с доступом в сеть Интернет (InternetExplorer не ниже версии 10; MozillaFirefox 28.0 и выше; Safari 7.0 и выше; Opera 18.0 и выше)

Подготовка к работе

Состав и содержание дистрибутивного носителя данных

Для работы с Системой установочный дистрибутив не требуется. На рабочих местах пользователи используют Интернет-браузер.

Порядок загрузки данных и программ

Для начала работы с Системой необходимо запустить Интернет-браузер, для этого необходимо нажать два раза левой кнопкой манипулятора мышь на значок браузера

Mozilla FireFox  $\sim$ ), расположенный на рабочей области экрана и ввести в адресную строку адрес Системы.

# **1. Доступ к Системе**

## **1.1. Вход в систему**

В адресной строке браузера вписать адрес [https://one.pskovedu.ru/.](https://one.pskovedu.ru/) На открывшейся странице нажать кнопку "Вход через портал госуслуг".

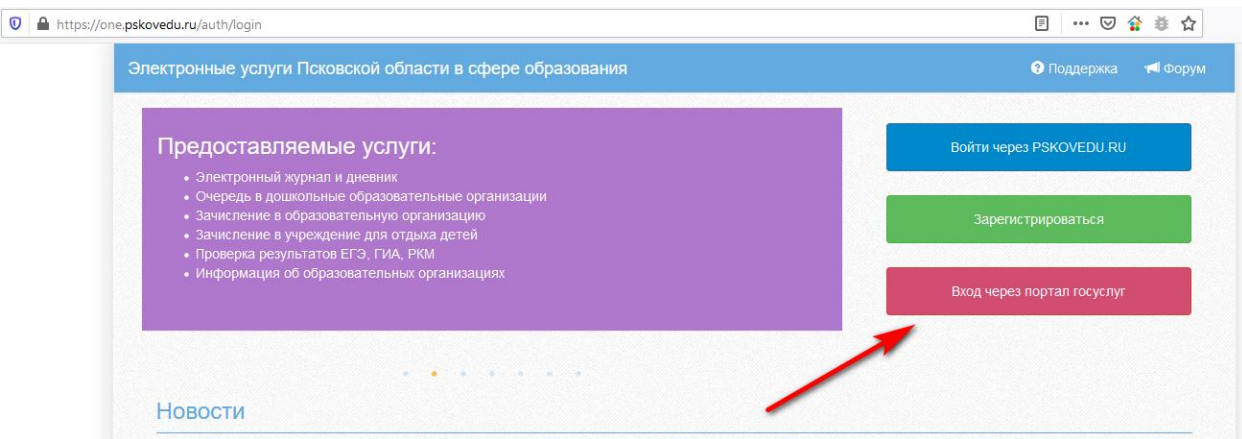

*Рисунок 1 Кнопка входа*

На открывшейся странице авторизации на сайте<https://esia.gosuslugi.ru/> ввести свои данные для авторизации на портале Госуслуг.

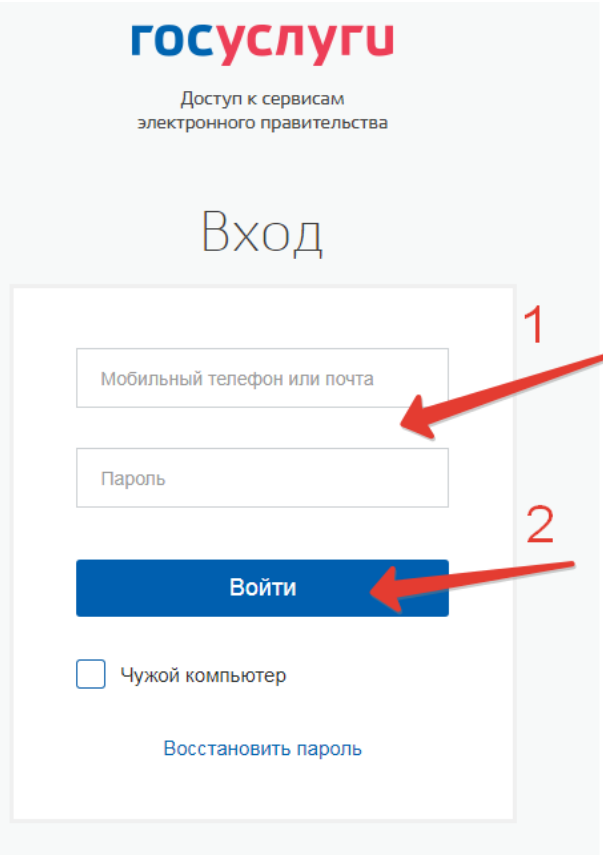

*Рисунок 2 Вход через ЕСИА*

**2. Начало работы**

# **2.1. Подача заявления**

В открывшемся списке подсистем выбрать "Заявления в СПО"

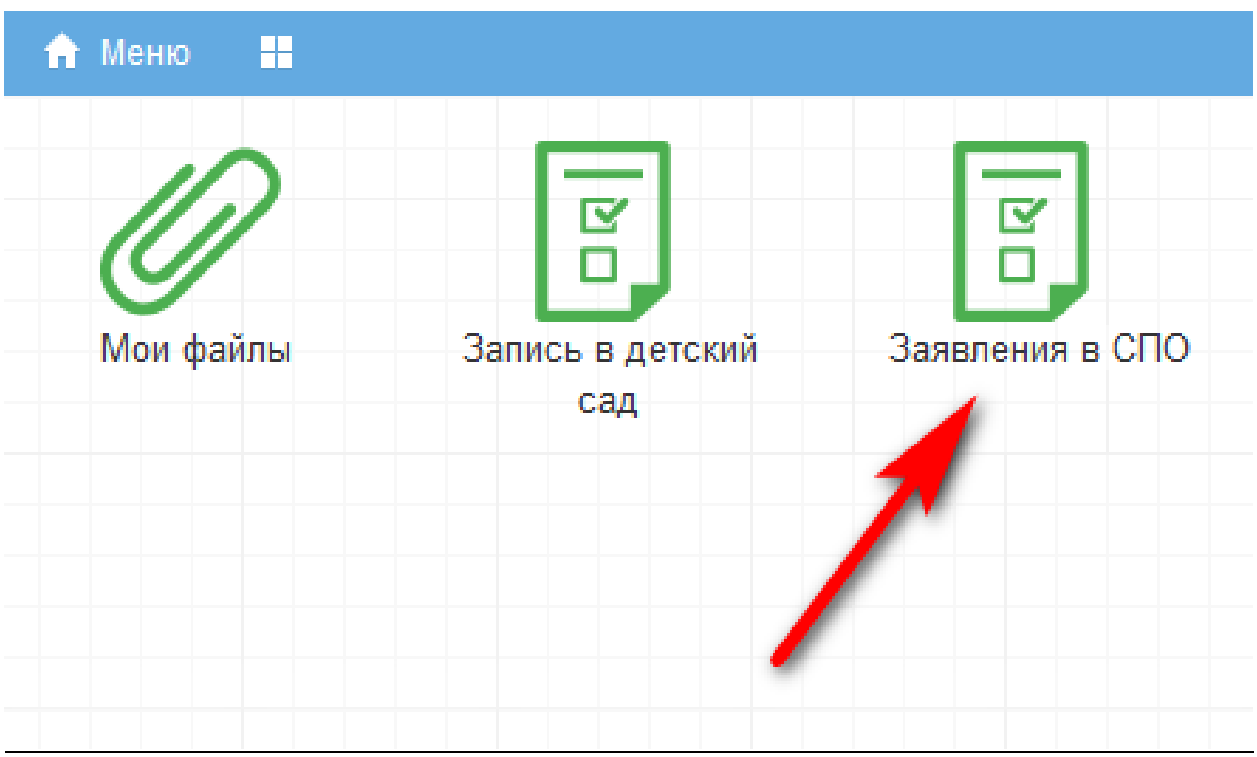

*Рисунок 3 Список подсистем*

В открывшемся модальном окне "Заявления в СПО" нажать кнопку "Подать заявления"

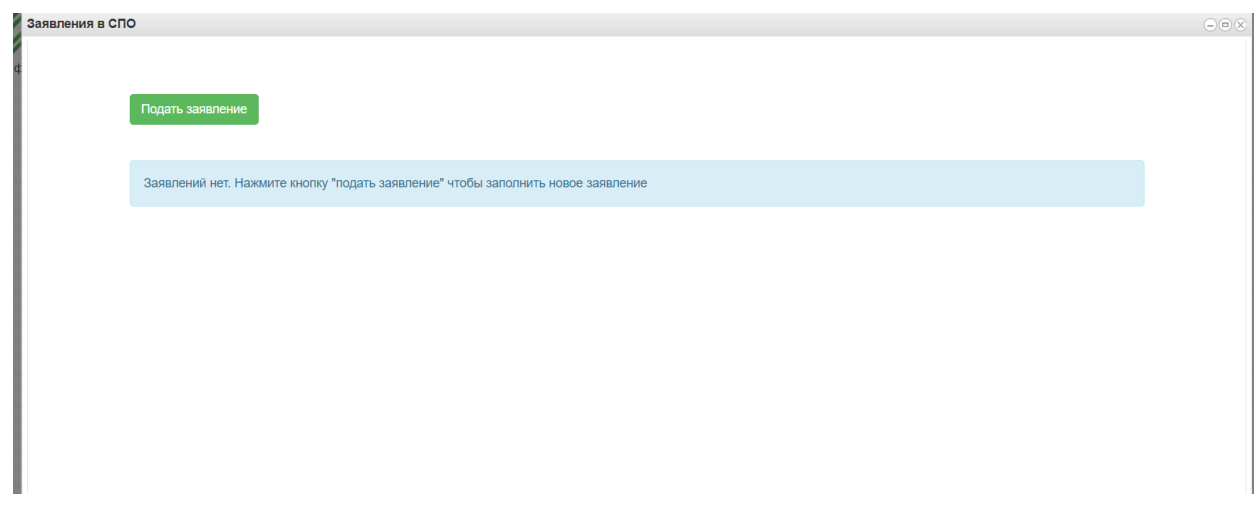

#### *Рисунок 4 Модальное окно "Заявления в СПО"*

В открывшейся форме заполнения заявления имеются 3 вкладки – Выбор образовательной организации, Информация о поступающем, Контактные данные. Перемещение по вкладкам происходит путём нажатия кнопок "Назад" и "Далее" в конце каждой вкладки.

#### Выбор образовательной организации

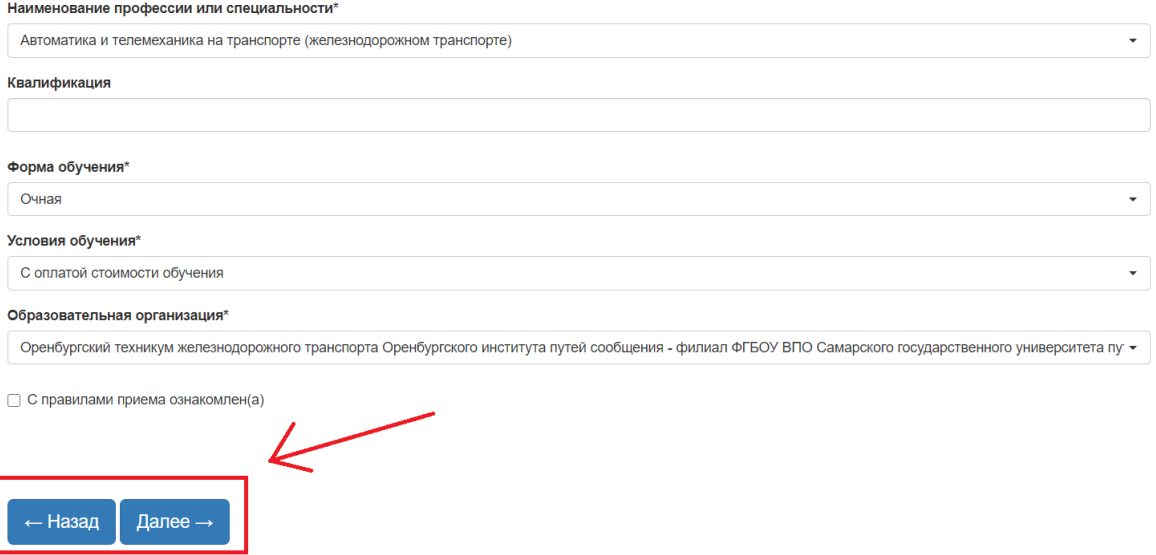

*Рисунок 5 Кнопки навигации по вкладкам "Назад", "Далее"*

Перейти на новую вкладку можно лишь в том случае, если на текущей заполнены все обязательные поля, в противном случае при нажатии кнопки "Далее" появится сообщение вверху вкладки о том, что какое-то поле должно быть заполнено.

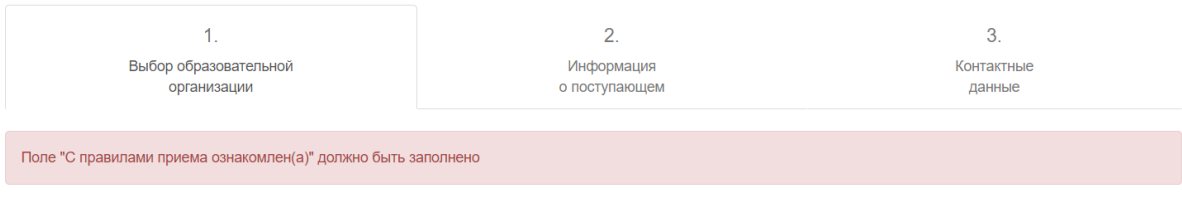

*Рисунок 6 Сообщение об ошибке*

После заполнения необходимых полей на последней вкладке нажать кнопку "Сохранить"

Предпочтительный способ получения информац

**• По электронной почте** 

**• По телефону** 

### Дополнительная информация

√ Даю согласие на обработку персональных данных

✔ Достоверность введённых данных подтверждаю

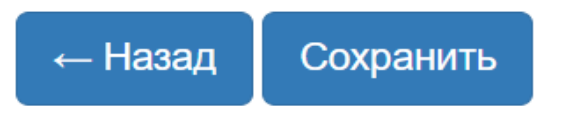

*Рисунок 7 Отправка заявления*

Далее система перенаправляется обратно на список поданных заявлений. Можно увидеть поданное заявление в таблице поданных заявлений.

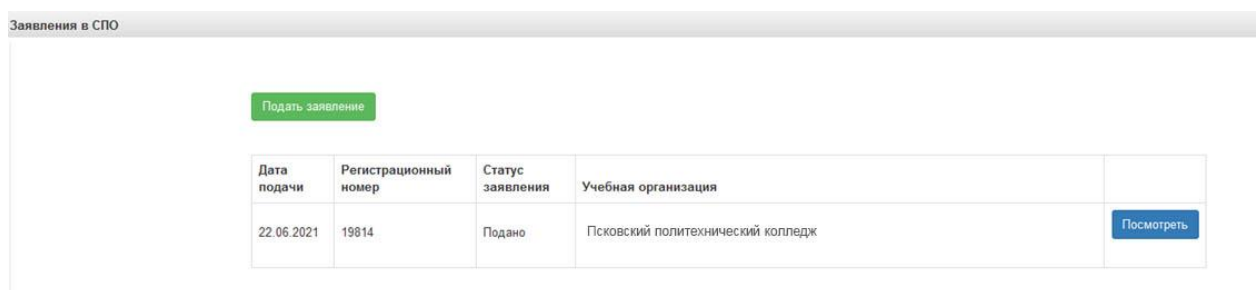

#### *Рисунок 8 Поданные заявления*

После рассмотрения заявления сотрудниками образовательной организации, в которую направлено заявление, статус заявки изменится. В случае, если статус заявки изменился на «Принято» необходимо прикрепить заполненную скан-копию уведомления о намерении обучаться, печатная форма которого доступна после нажатия на кнопку «Отправить уведомление».

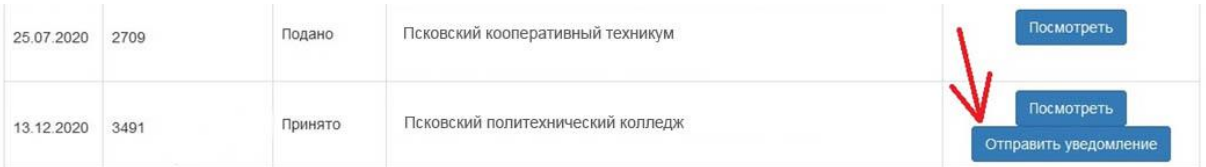

*Рисунок 9 Переход к форме подаче уведомления*

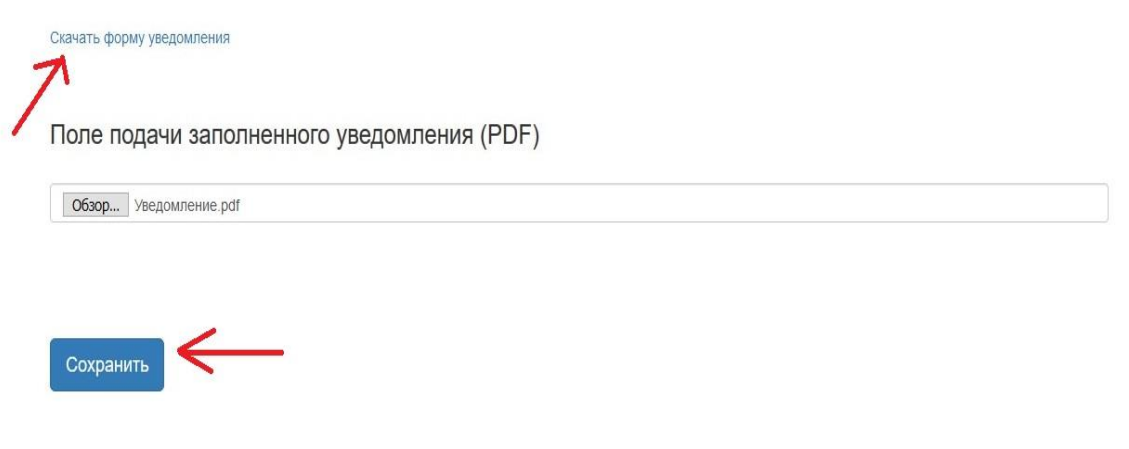

*Рисунок 10 Прикрепление уведомления к заявлению*

На последнем шаге необходимо предоставить в образовательную организацию оригиналы приложенных к заявлению документов.